## Using templates in **Canvilled** New to Canva? Here's a step-by-step tutorial *for mobile*

on how to use our templates to customize your social media profile picture or other graphics.

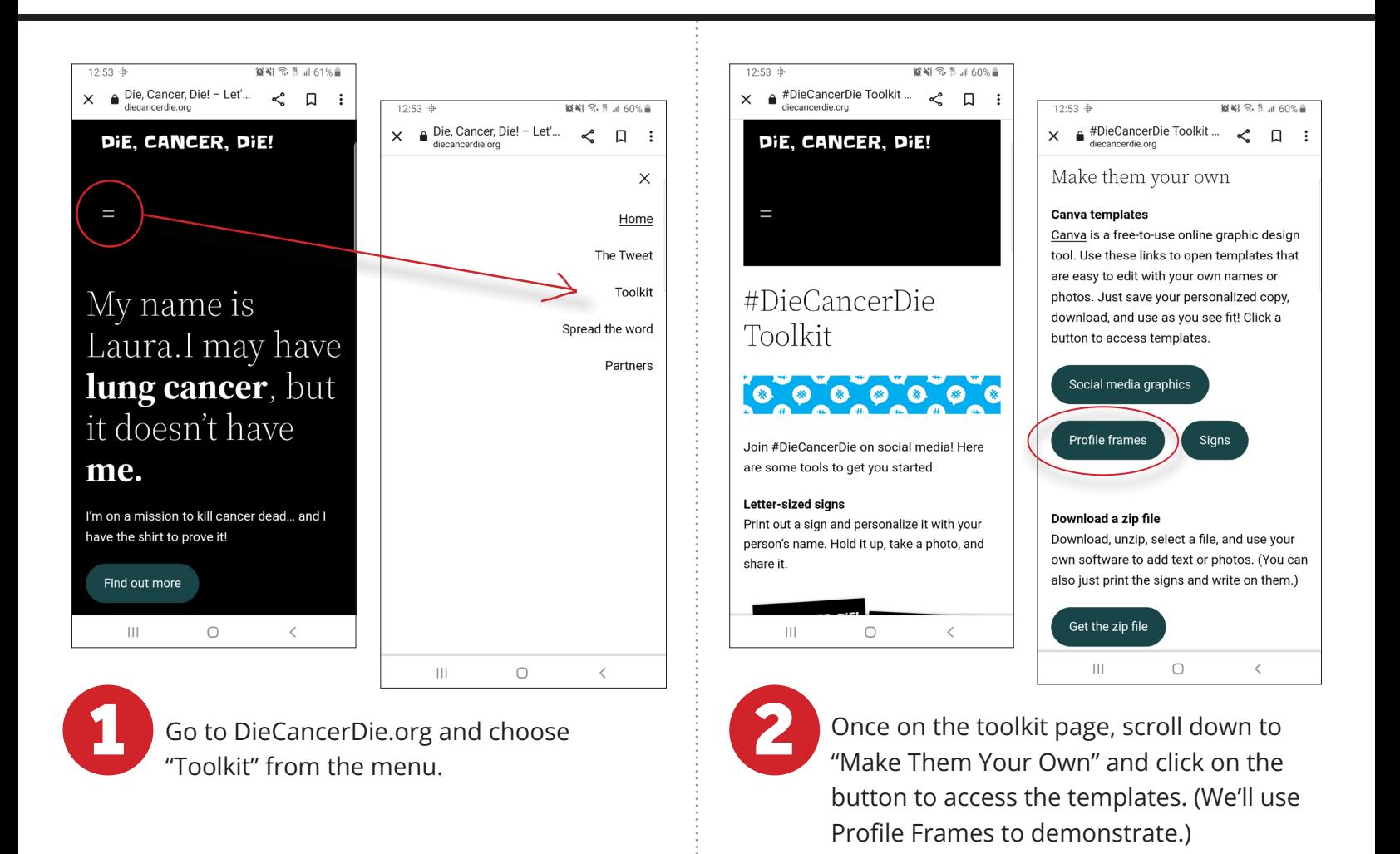

You'll be taken to a template (with 5 designs to choose from) where you can customize with your own photo – click the purple "use template" at the bottom of the screen.

3

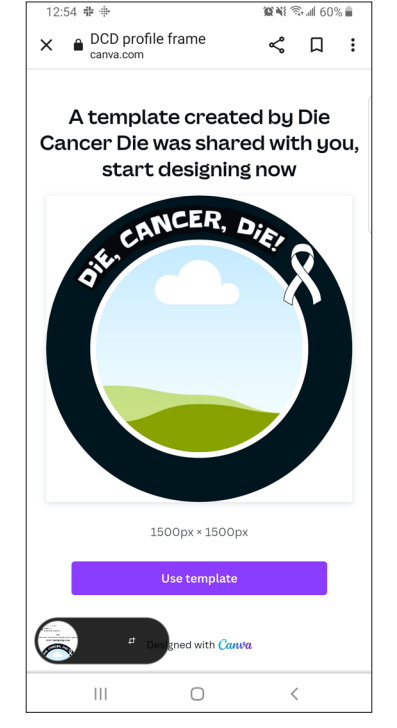

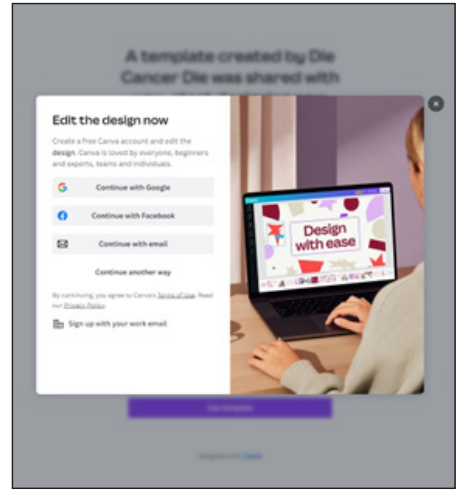

You will be prompted to log into your Canva account. If you've never used Canva before, you will need to create a free account to use the template.

## Using Canva • Mobile • **page 2**

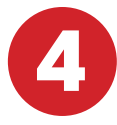

To get to the full menu to use the template, click the purple plus sign in the bottom left hand corner of your screen.

The center of the frame shows blue sky, rolling hills and a cloud – this is a placeholder for your photo, which you will just drag and drop into place.

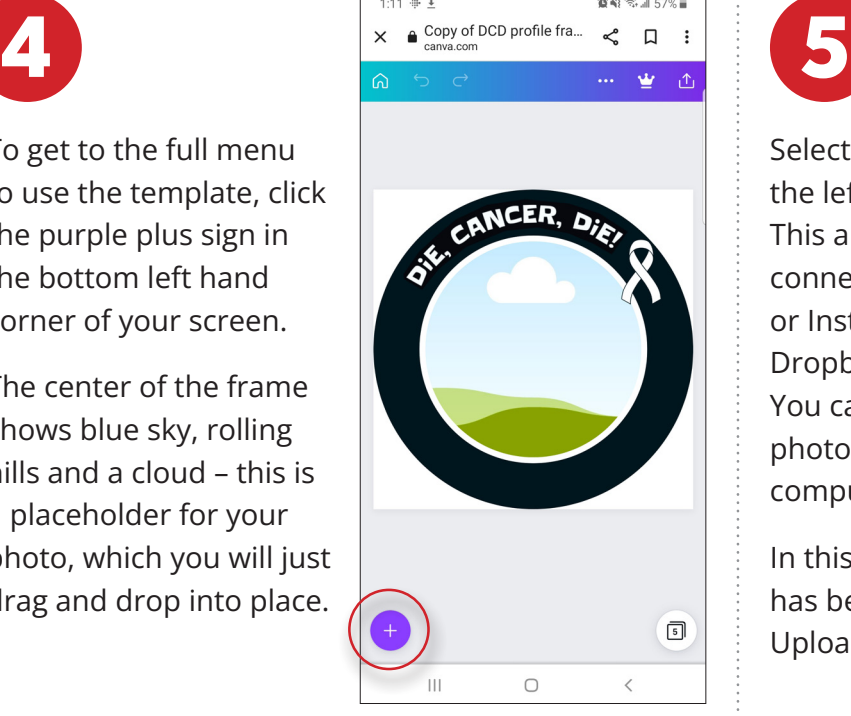

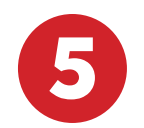

Select "Uploads" from the left hand navigation. This allows you to connect your Facebook or Instagram photos, Dropbox or Google Drive. You can also upload a photo directly from your computer.

In this example, a photo has been added to the Uploads section.

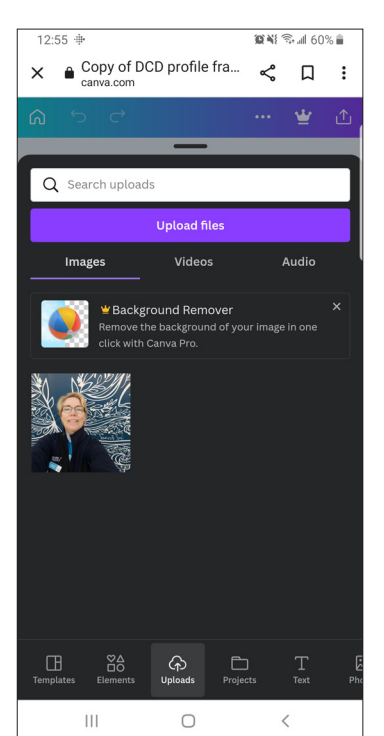

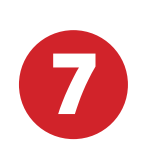

Now, the fun part!

Download the template you just created, so you can upload it as your social media profile picture. Click on what looks like an up arrow coming out of a box in the upper right-hand corner of your screen. This will bring up a new menu.

Once the menu appears, click "Download."

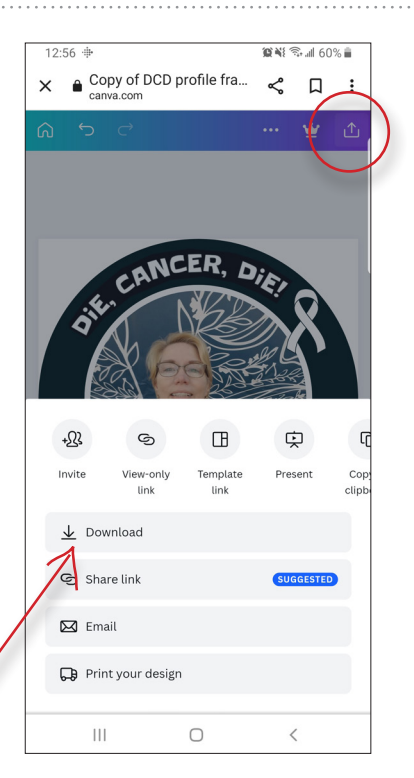

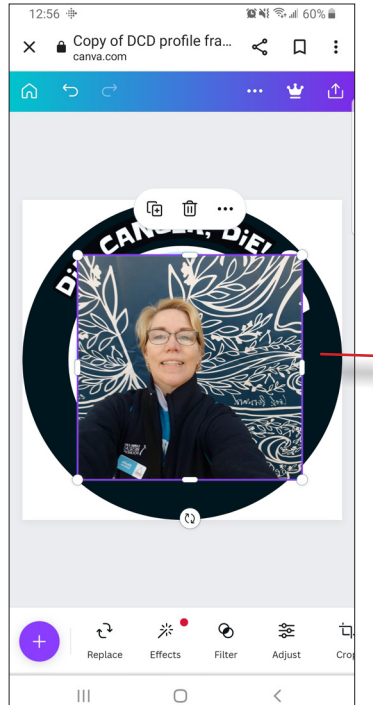

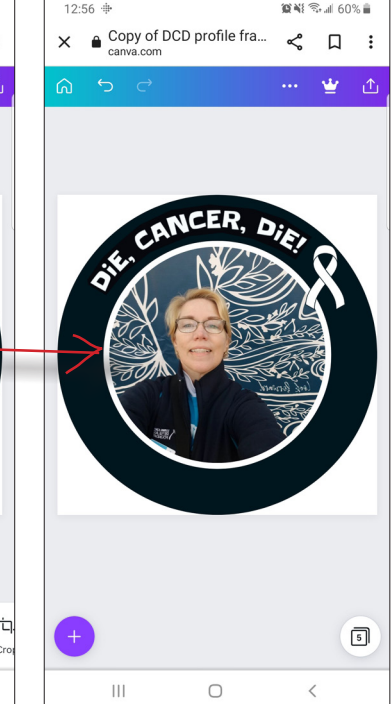

6

Click on the photo you want to use. It will appear in the template.

Drag the photo a bit in any direction within the frame, and Canva will automatically place the photo in its proper position.

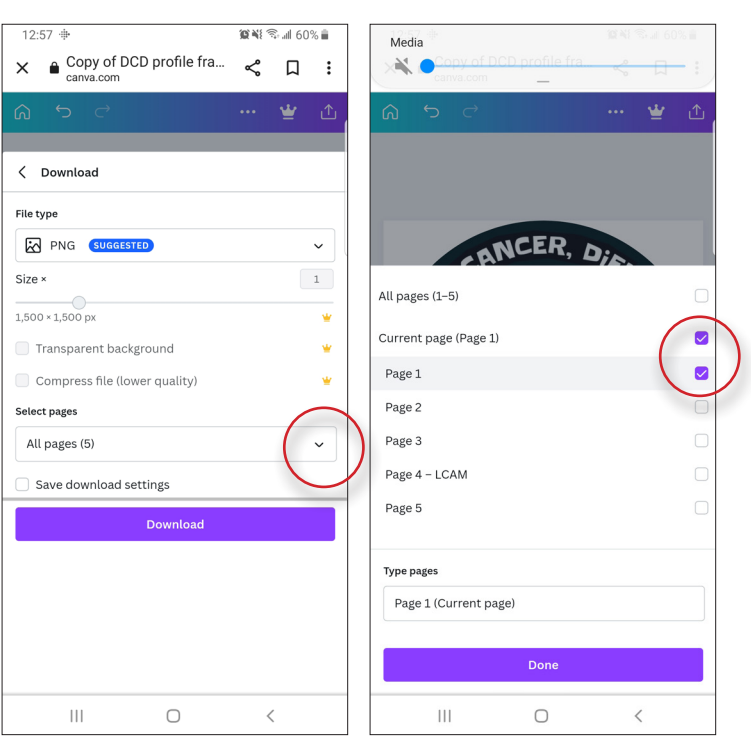

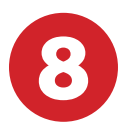

Canva will choose the appropriate file type for you, but you will have to choose which of the 5 designs you want to download.

If you used the first one, for example, click "Select Pages," uncheck "All Pages," then check "Page 1." Click "Done," then "Download."

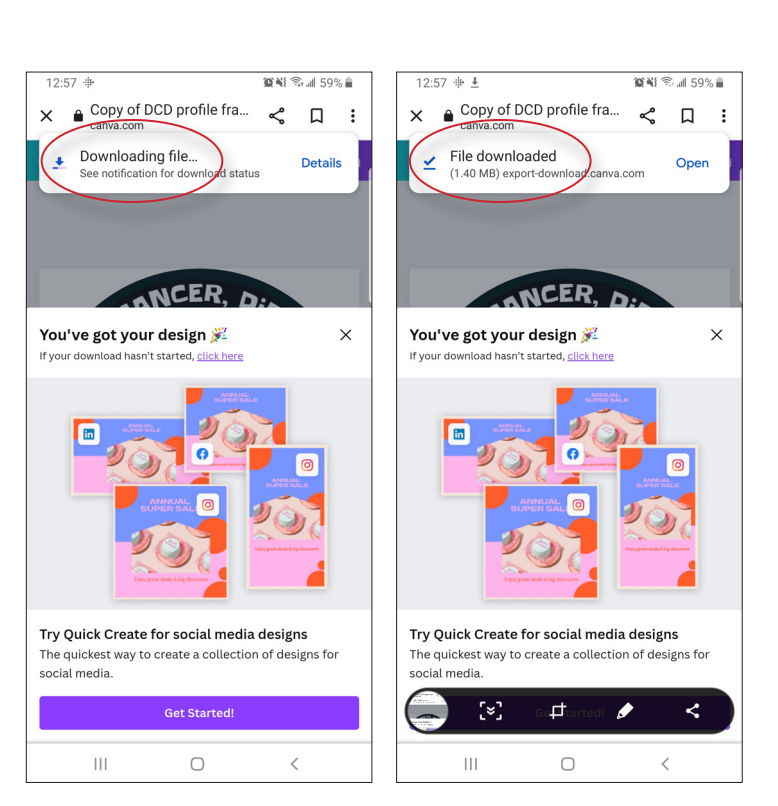

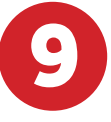

Canva will automatically begin downloading the file and will prompt you on your phone when it is done. Now you're ready to use it on your social media channels!